## **2. รายละเอียด/คำอธิบาย/วิธีใช้งานของระบบผ่านเว็บไซต์ของหน่วยงาน เพื่อให้ผู้ขอใช้บริการเข้าใจการ ใช้งานระบบดังกล่าวได้โดยง่าย**

## **คู่มือวิธีการใช้งานระบบการให้บริการ E-Service องค์การบริหารส่วนตำบลท่าวัด อำเภอแวงน้อย จังหวัดขอนแก่น**

1. เปิดเว็บไซต์องค์การบริหารส่วนตำบลท่าวัด[https://www.thawat.go.th](https://www.thawat.go.th/) (ดังในรูปภาพ)

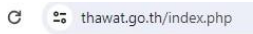

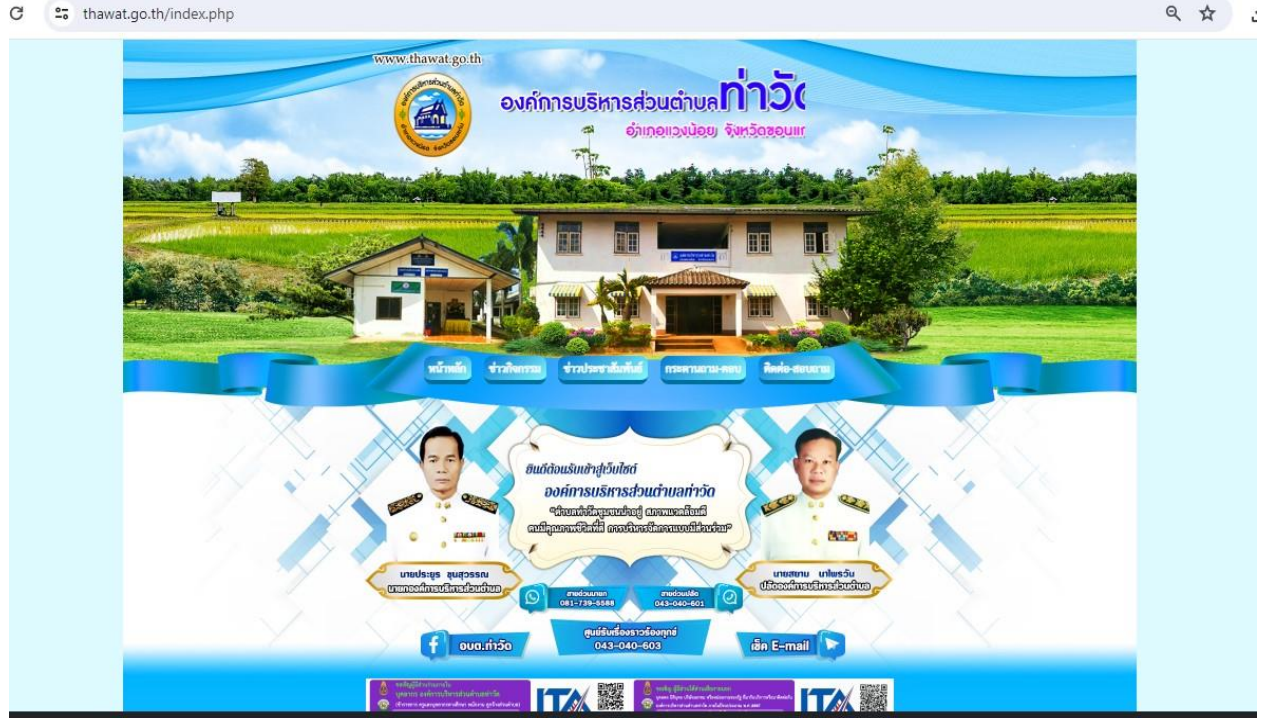

## 2. เลือกหัวข้อแบนเนอร์ด้านขวามือ โดยเลื่อนลงมาด้านล่าง ชื่อแบนเนอร์ว่า **"E Service"** (ดังในรูปภาพ)

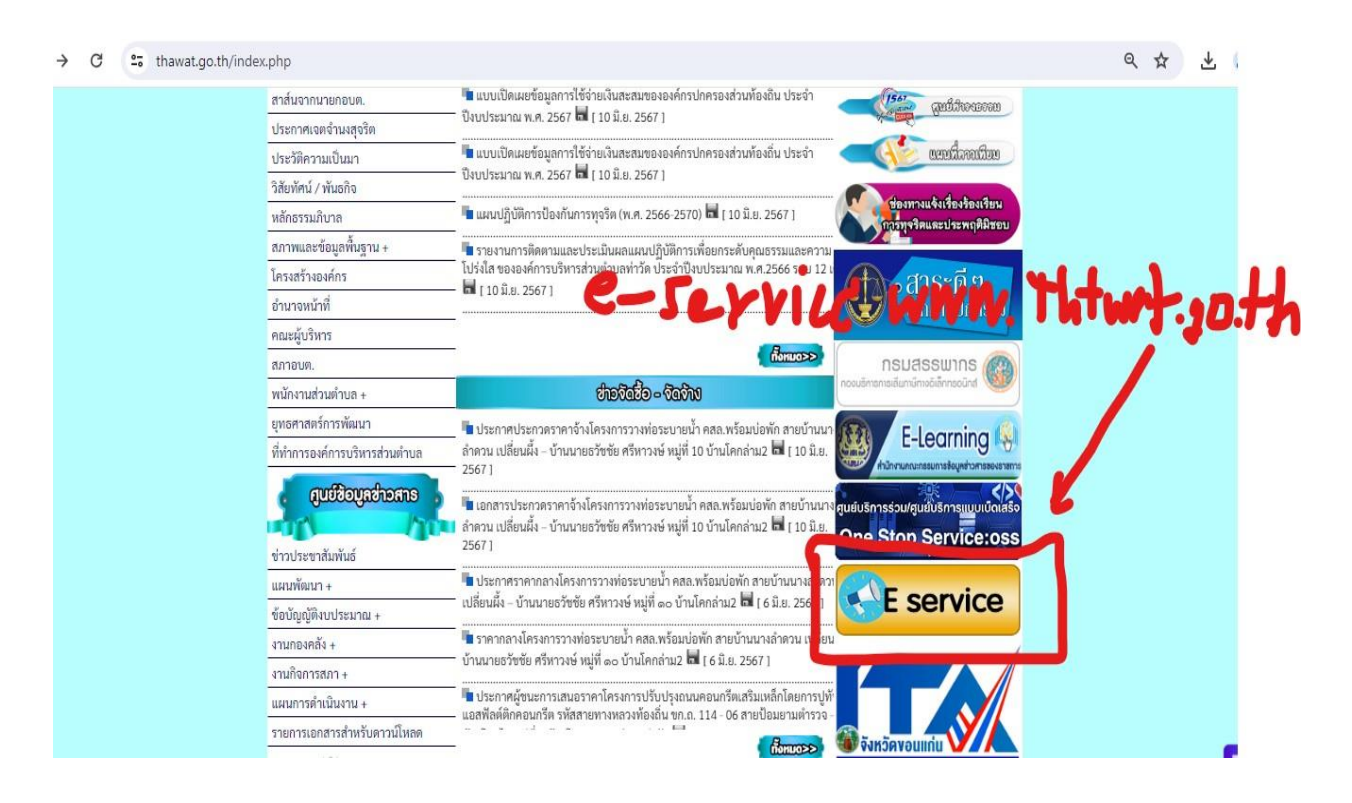

3. ในหน้าบริการประชาชน E – Service เลือกเรื่องที่จะรับบริการ เช่น ิ<br>3.5 แบบคำร้องขอตัดกิ่งไม้ในเขตพื้นที่สาธารณะ (ที่วงสีแดงไว้ ดังในรูปภาพ) จากนั้นให้ดำเนินการกรอกรายละเอียดข้อมูลต่างๆ ให้ครบถ้วนในแบบฟอร์มที่กำหนด

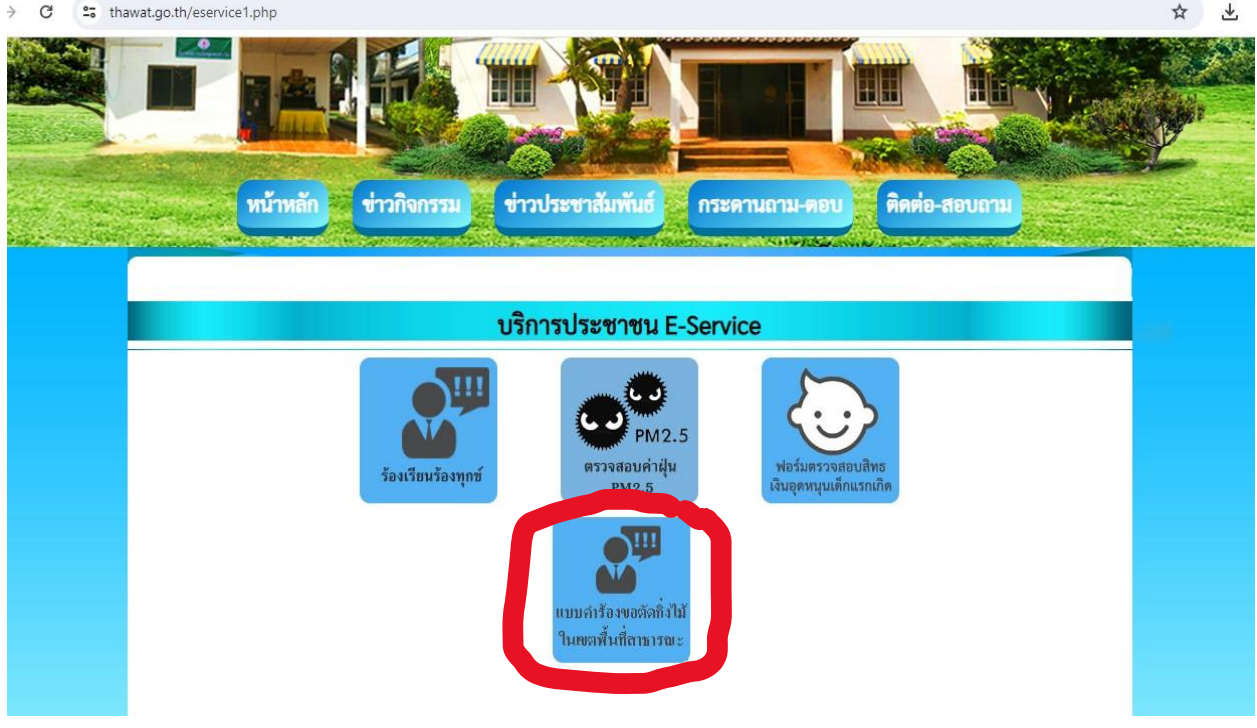

## แบบคำร้องขอตัดกิ่งไม้ในเขตพื้นที่สาธารณะ

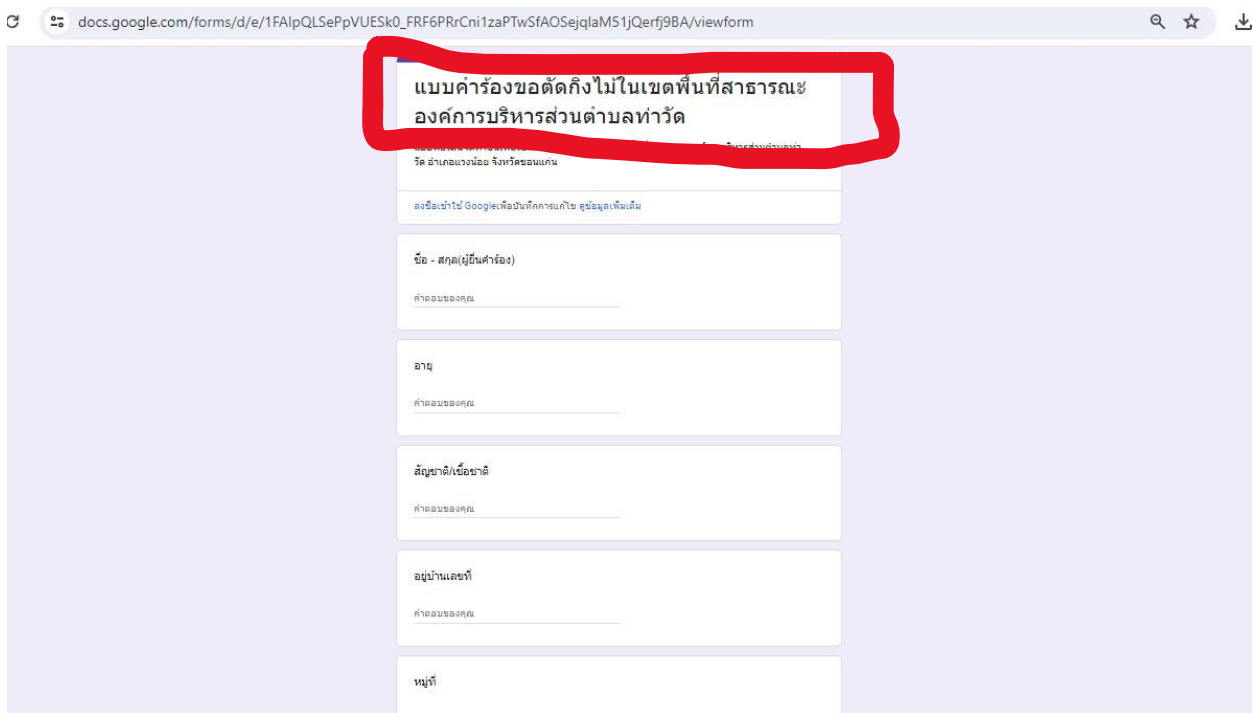

4. เมื่อดำเนินการกรอกรายละเอียดข้อมูลครบถ้วนแล้ว ให้กดคลิกคำว่า "ส่ง" (ดังในรูปภาพ) เพื่อส่งรายละเอียด ข้อมูลให้กับเจ้าหน้าที่เพื่อตอบข้อมูลกลับหรือติดต่อกลับไป และให้บริการต่อไป

4.1 แบบคำร้องขอตัดกิ่งไม้ในเขตพื้นที่สาธารณะ

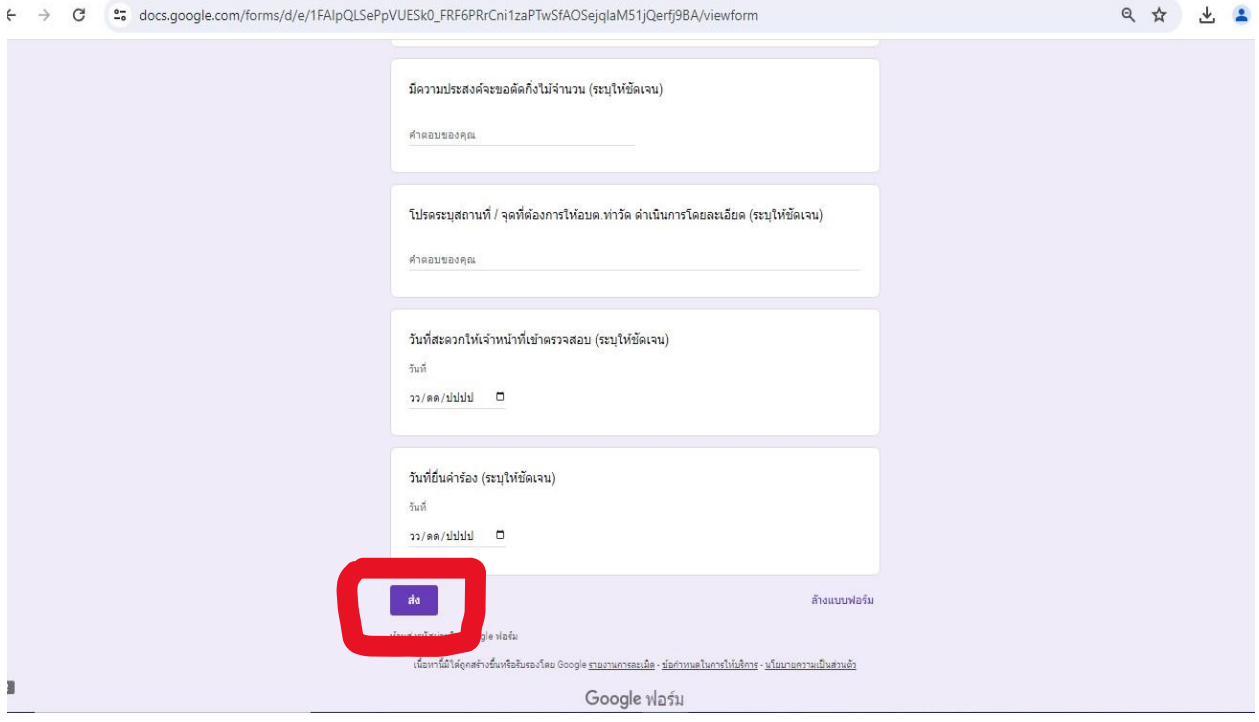